## Welcome to CalAgPermits!

### How to submit an **Agricultural Pesticide Use Report (PUR) Production Agriculture** (Nurseries, Groves, Row Crops, etc.)

CalAgPermits is used for all pest control operations in California. Therefore, there are many sections that may not pertain to the type of pest control you do. The page below is the first page which you will see after you successfully log in.

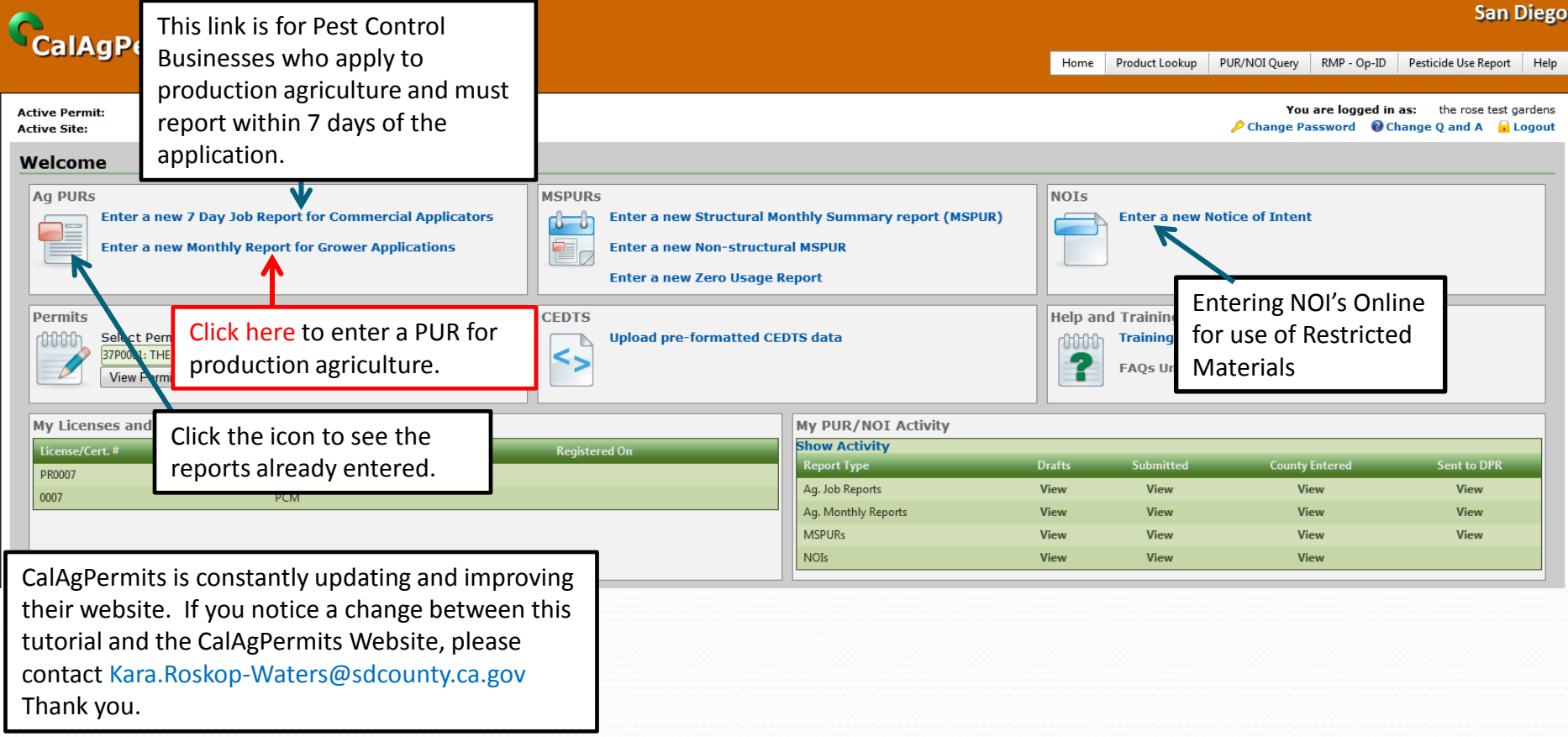

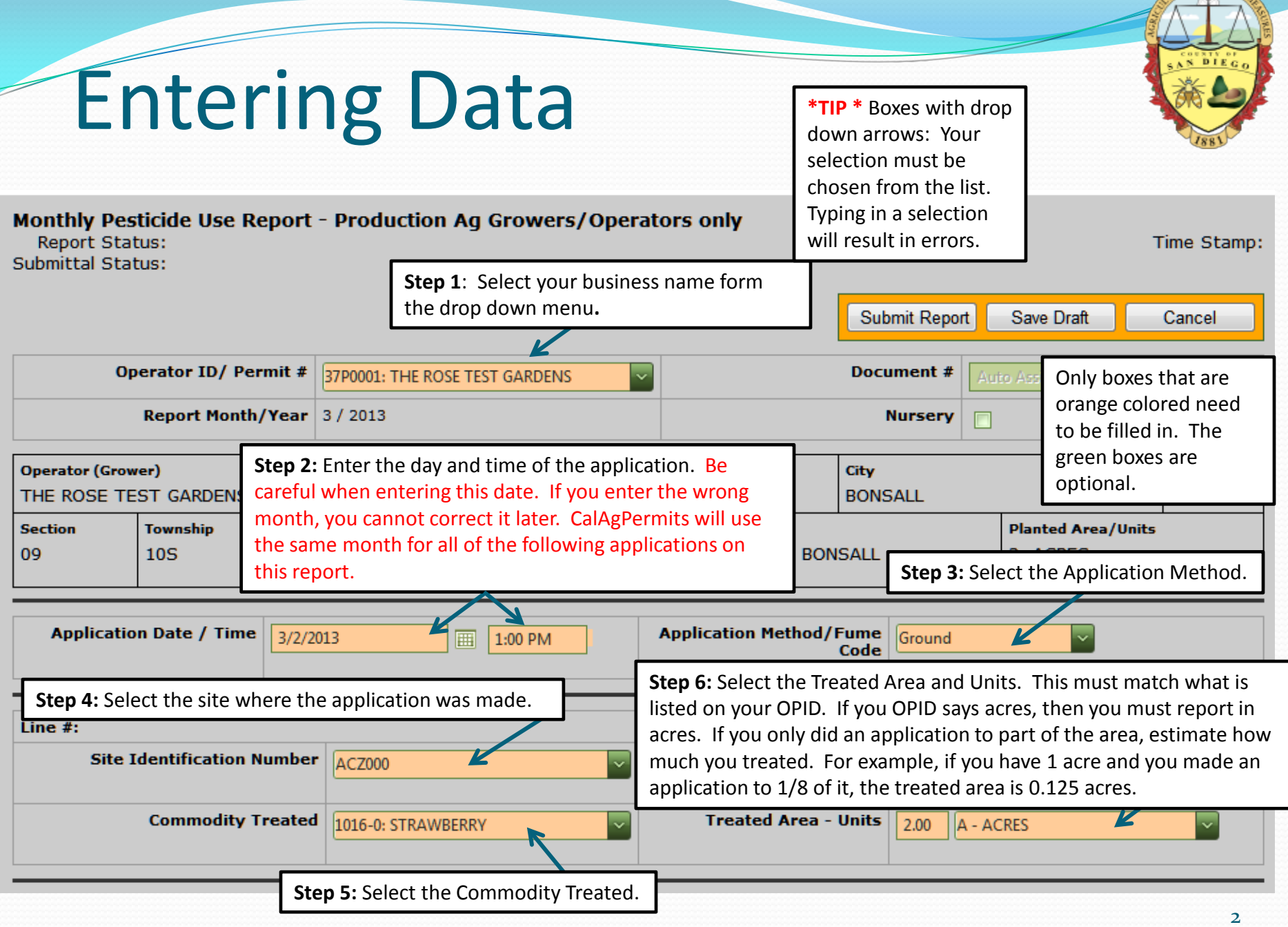

**Step 7:** Start typing the EPA Reg. No. found on the pesticide label, including the dash. CalAgPermits will immediately start searching for it. Searching by EPA No. is much more accurate than pesticide name.

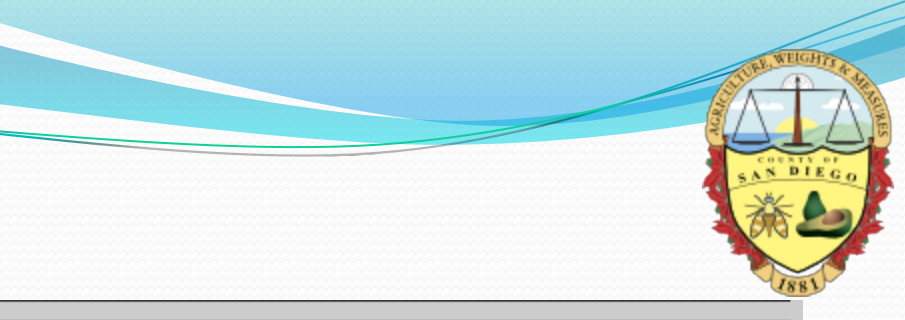

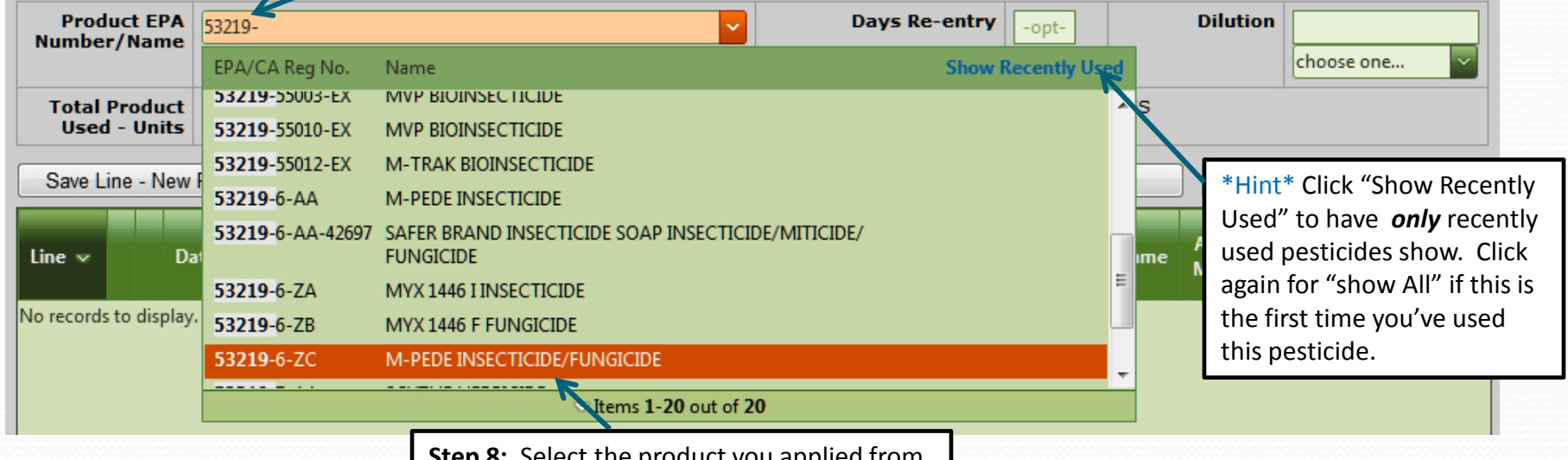

**Step 8:** Select the product you applied from the list.

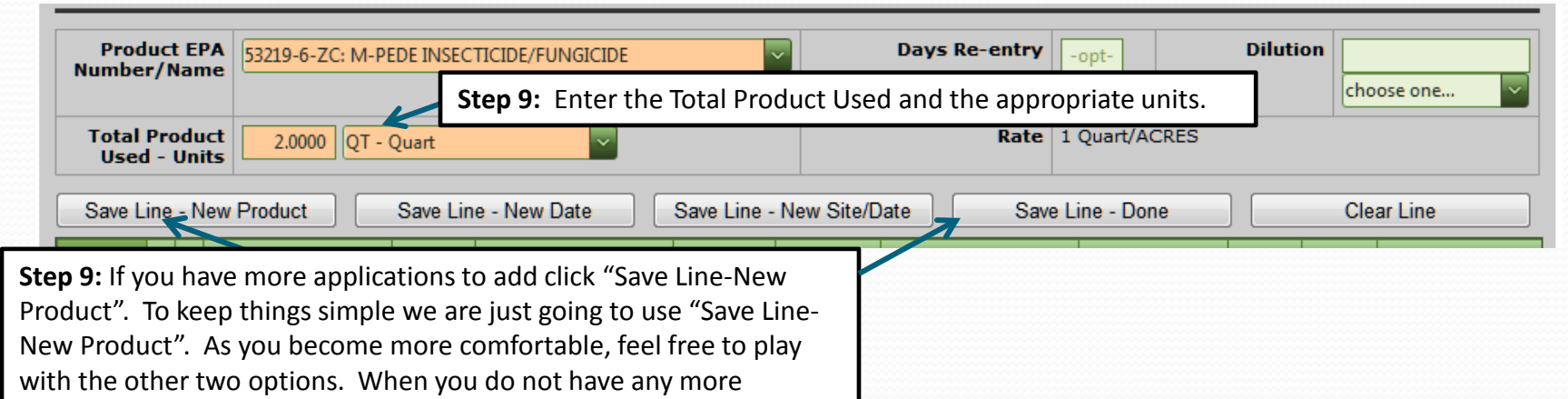

applications to enter, click "Save Line – Done".

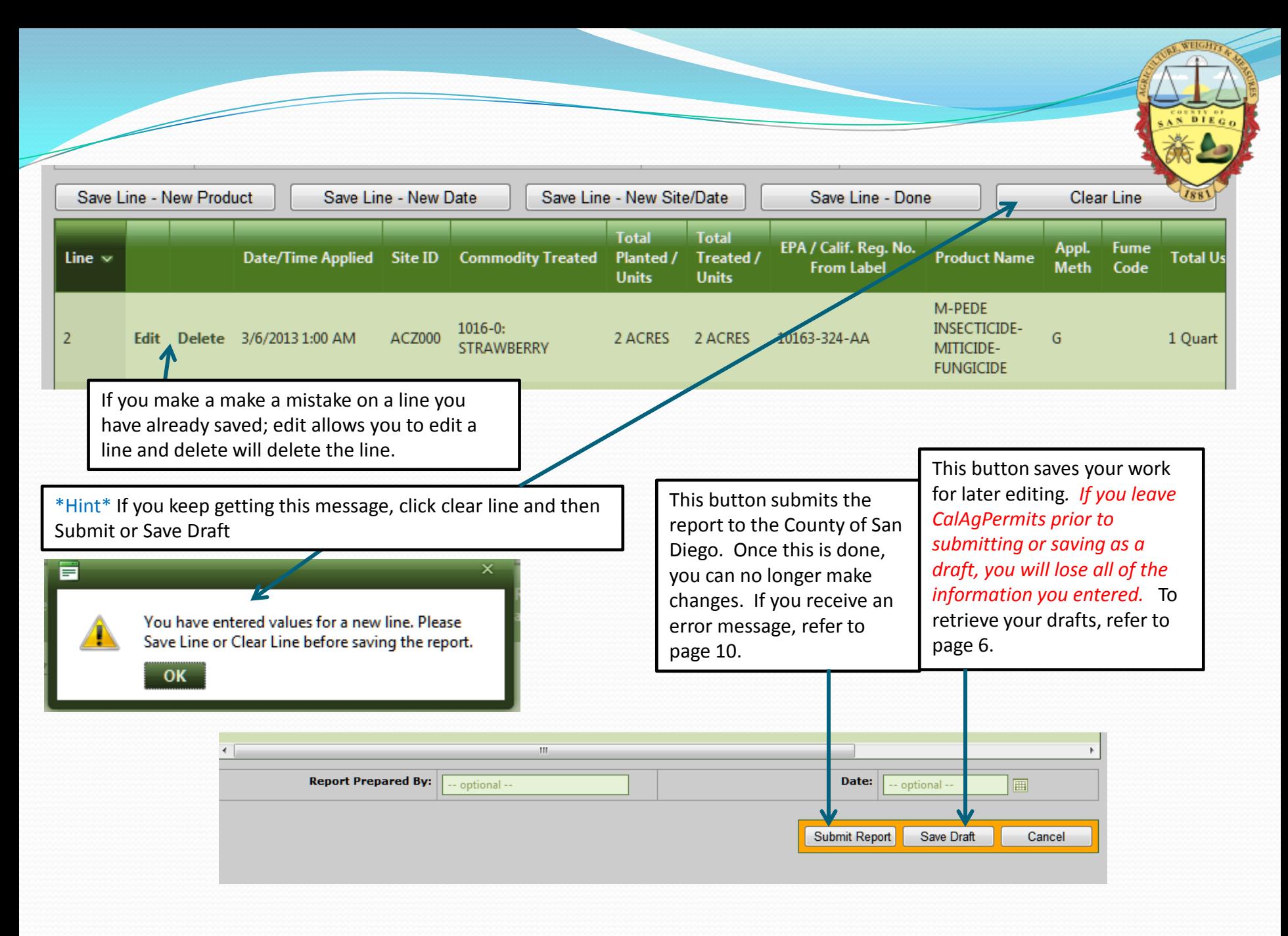

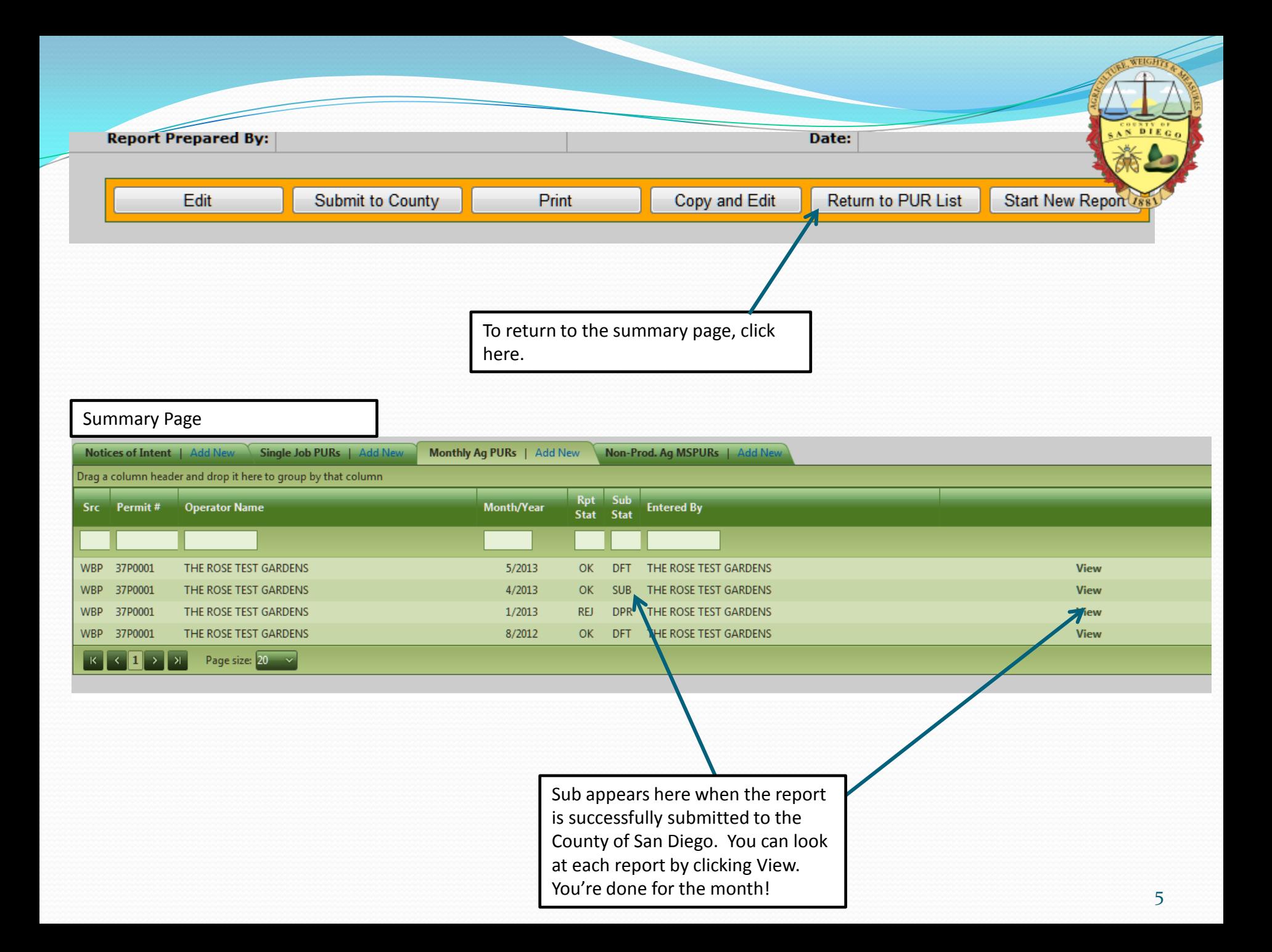

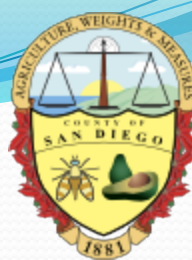

### Draft Reports and Making Changes

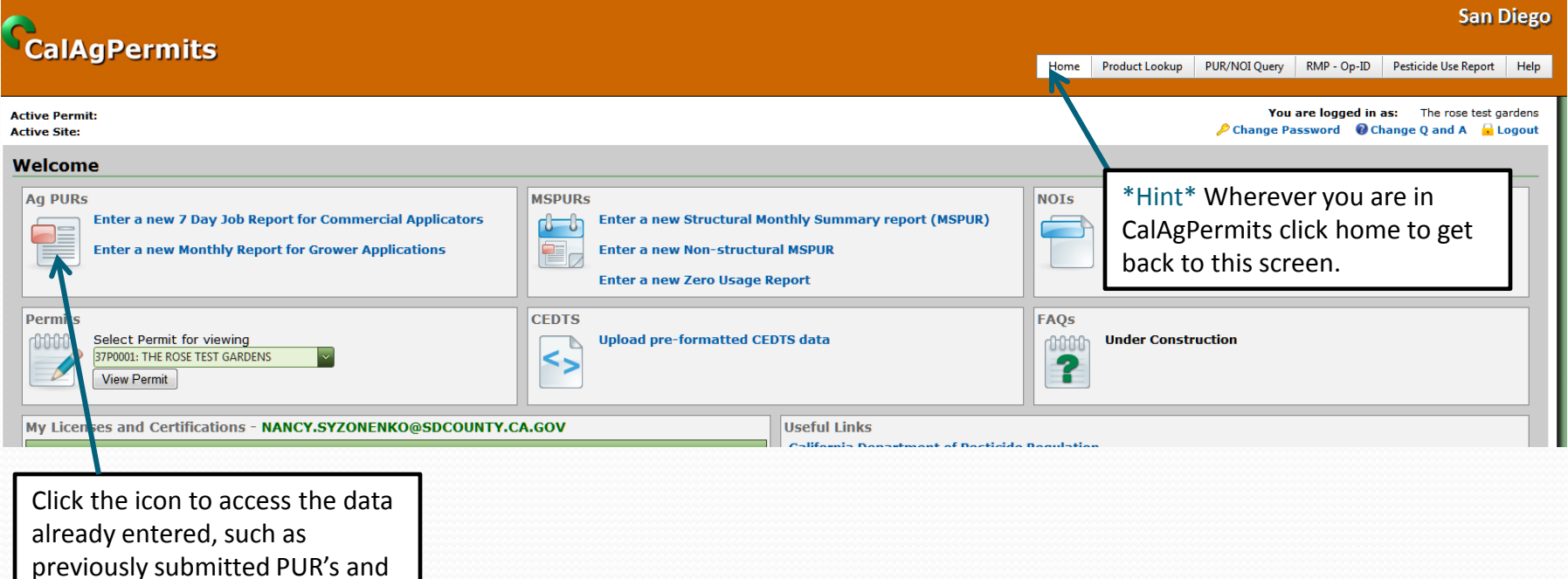

drafts.

## The Summary Page

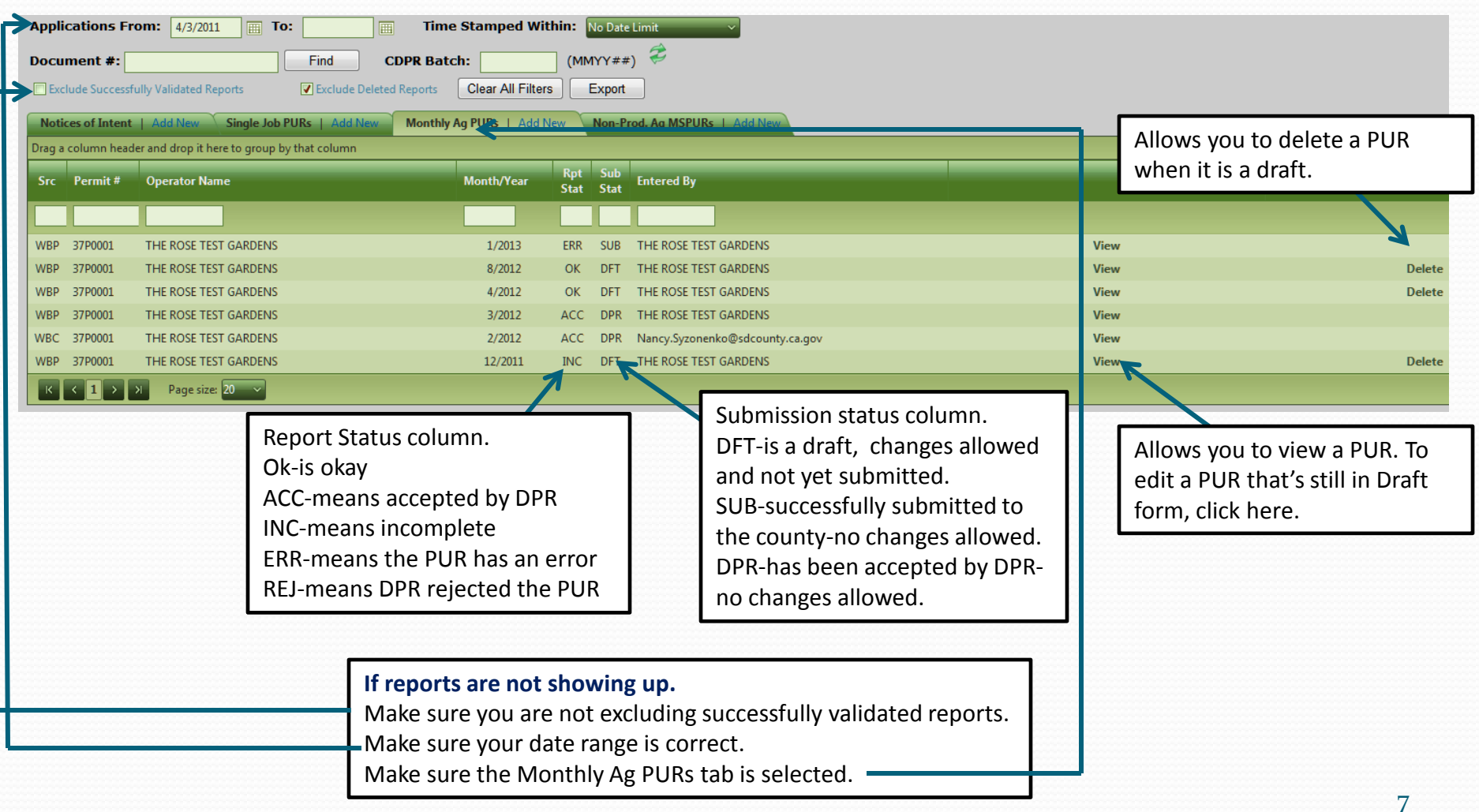

### To make edits/work with drafts

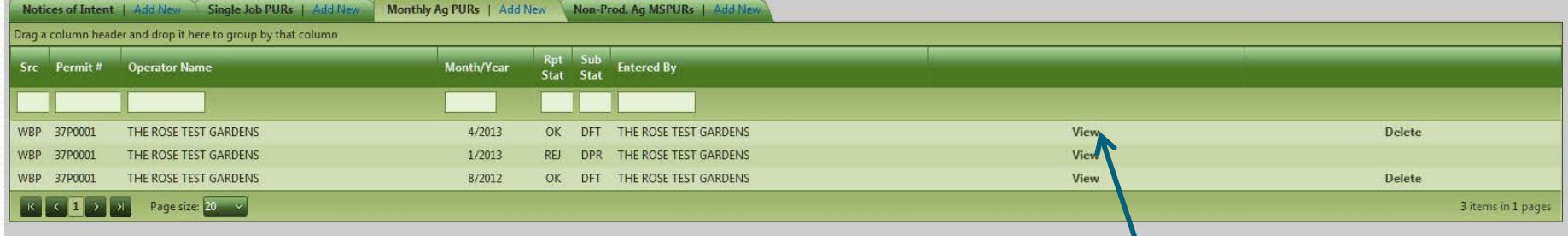

#### **Step 1:** find the PUR you want to edit and click view.

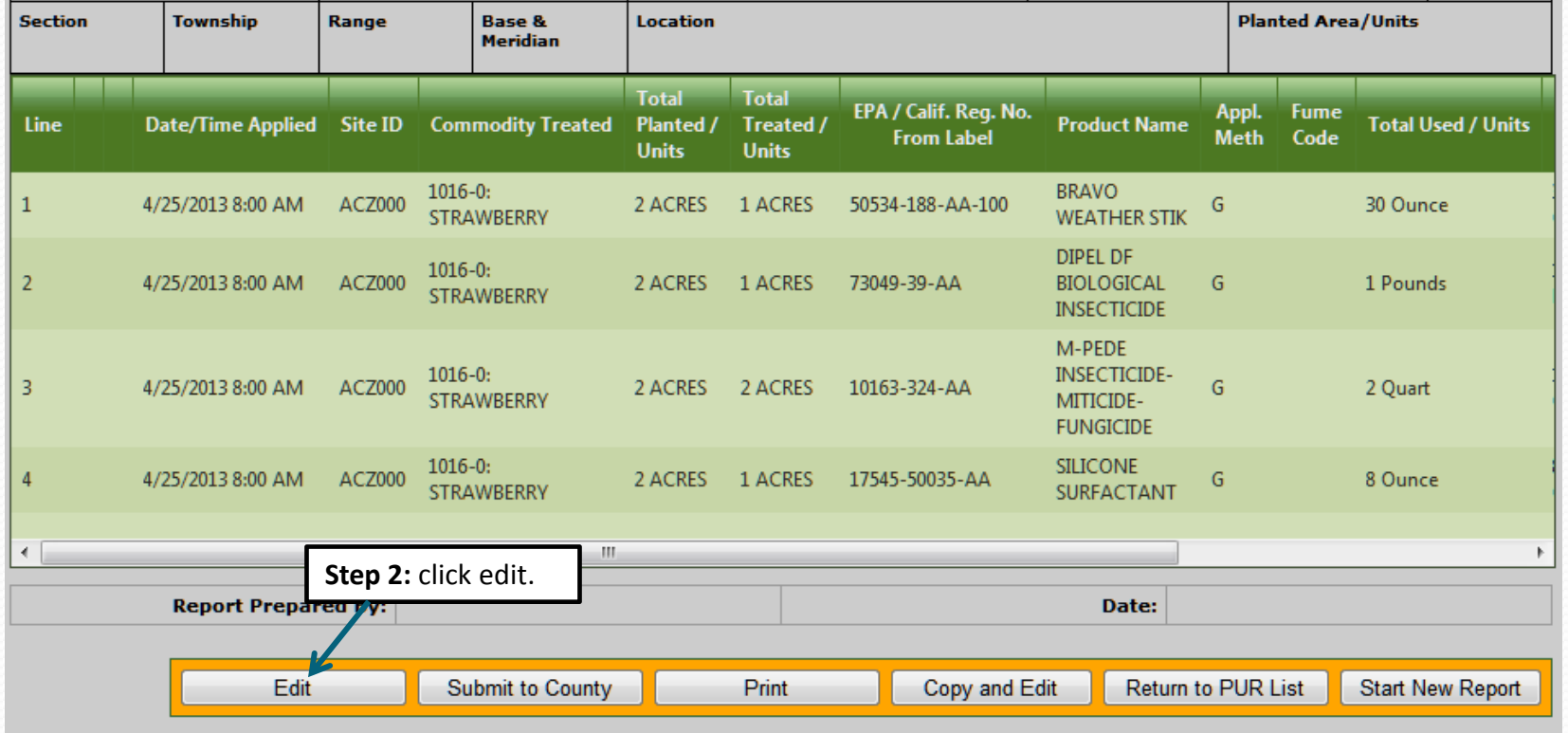

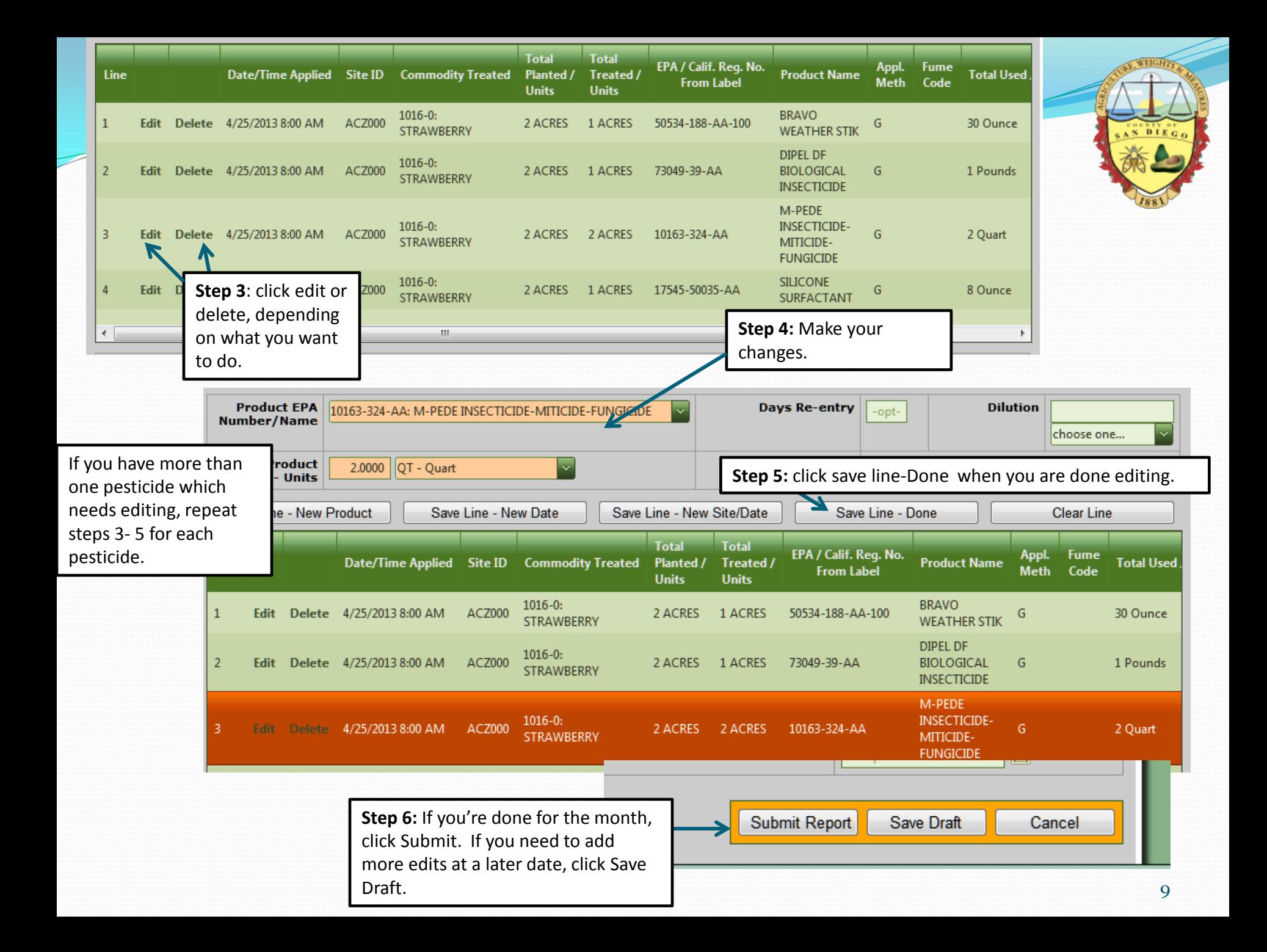

## Dealing with Errors

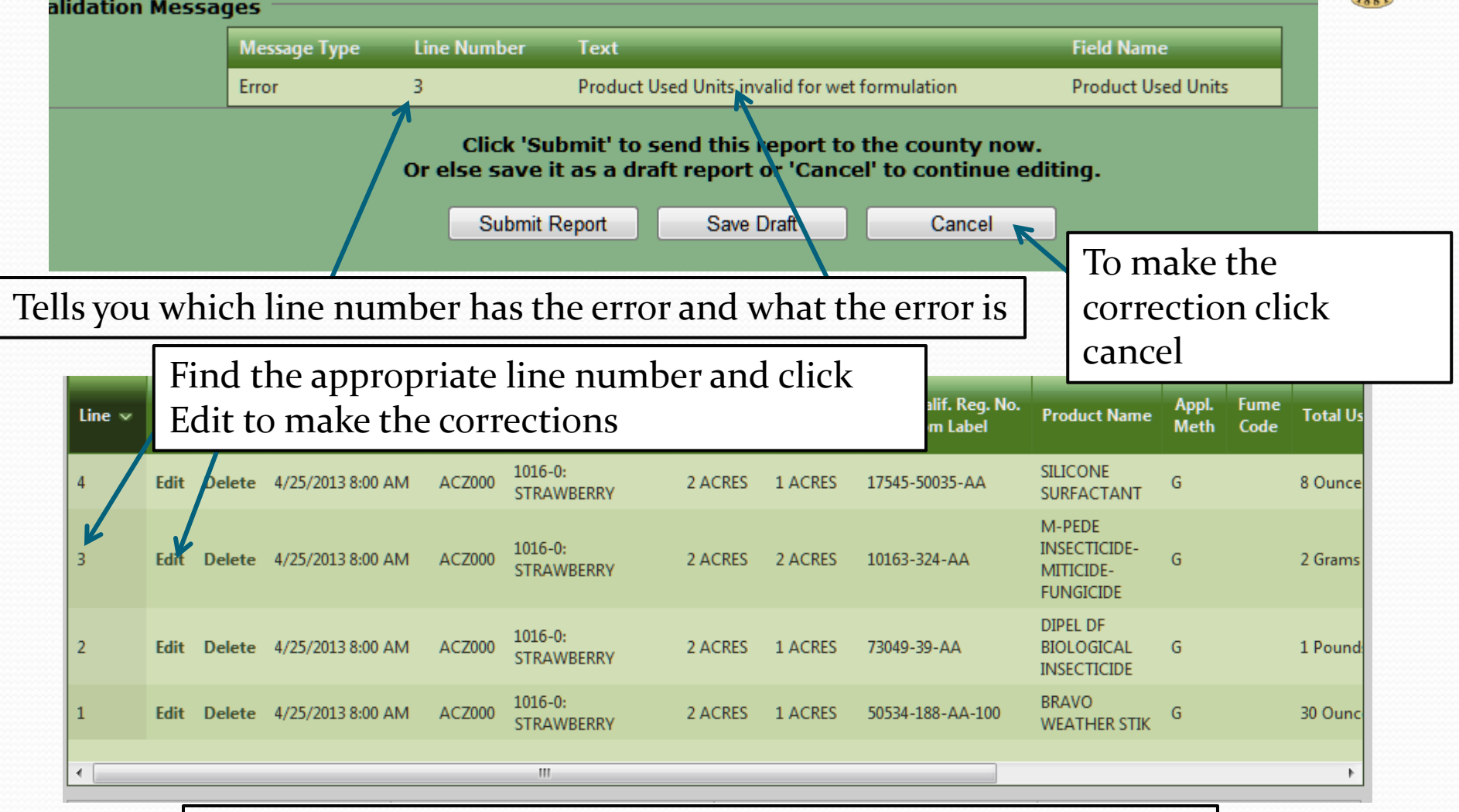

When this is done, click on "Submit" at the bottom of the page

### Summary Page

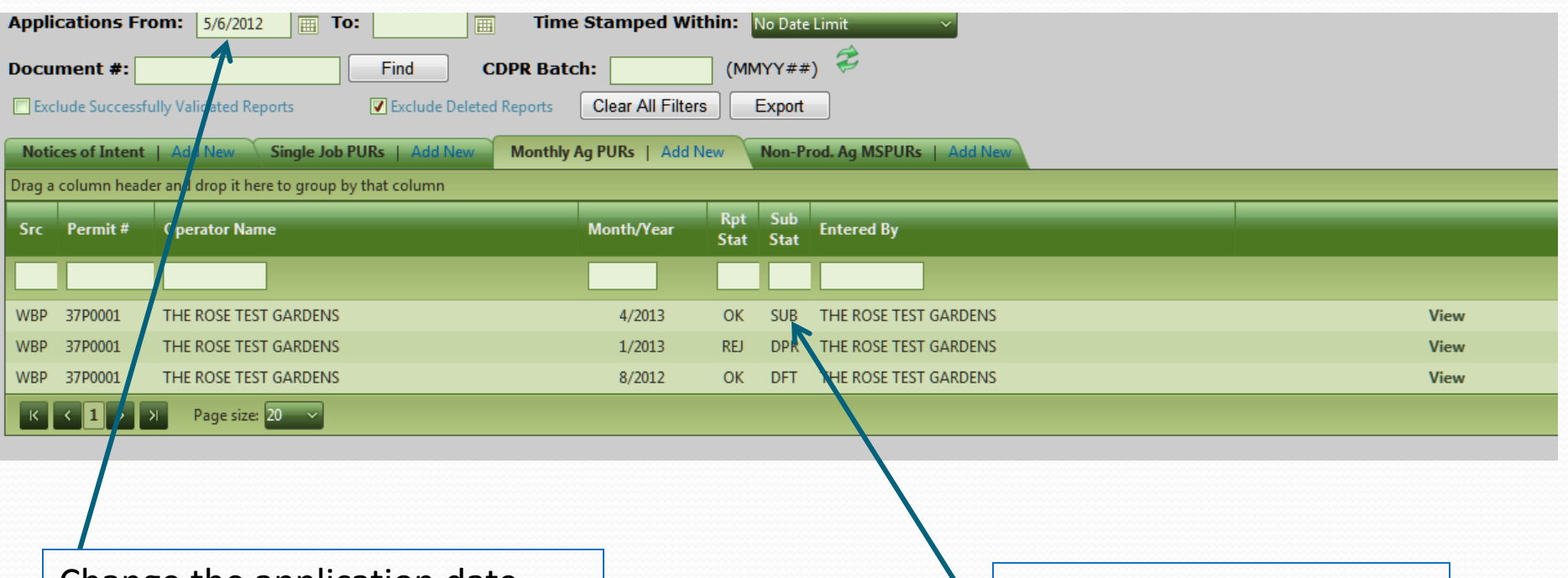

Change the application date range to show the dates you would like to see.

It will now show "SUB" (submitted to county) instead of DFT (draft). You have successfully submitted your report!

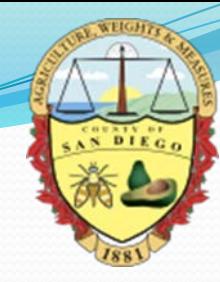

## Copy and Edit Feature

The Copy and Edit feature is a great time saver if you use the same pesticides routinely. The feature copies the pesticides from the selected month; allowing you to only have to edit the date and application information.

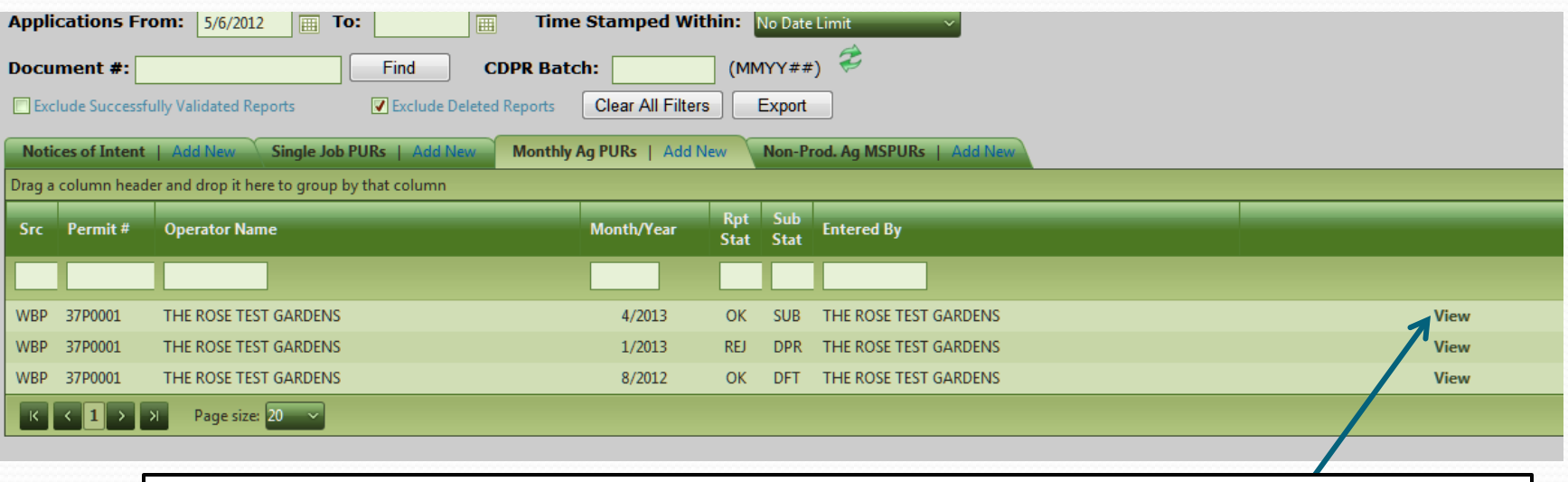

Start with the month with the most similar pesticide use. Click View.

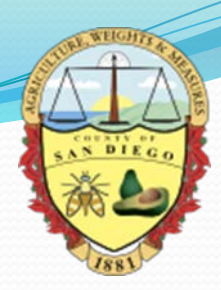

# Copy and Edit Feature

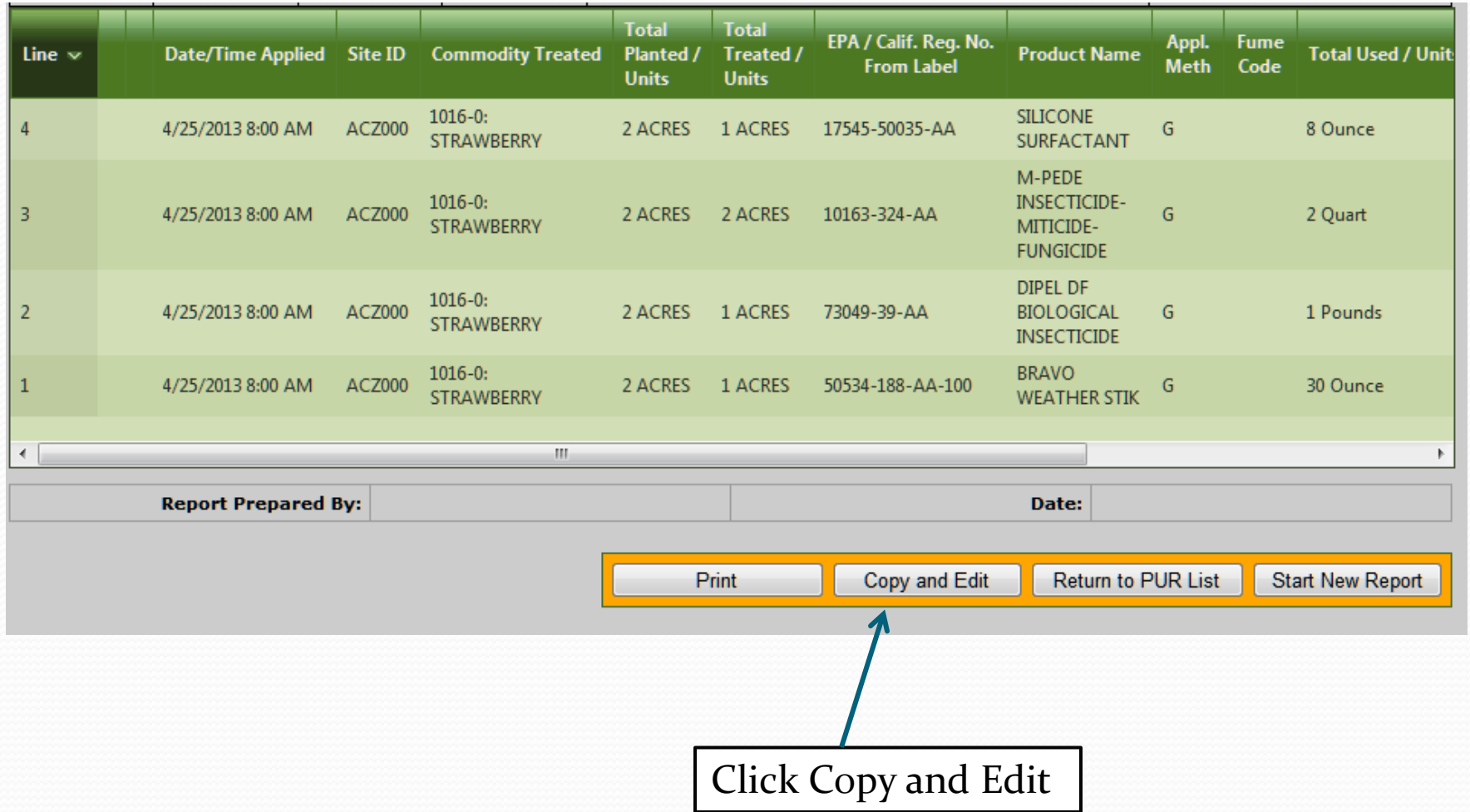

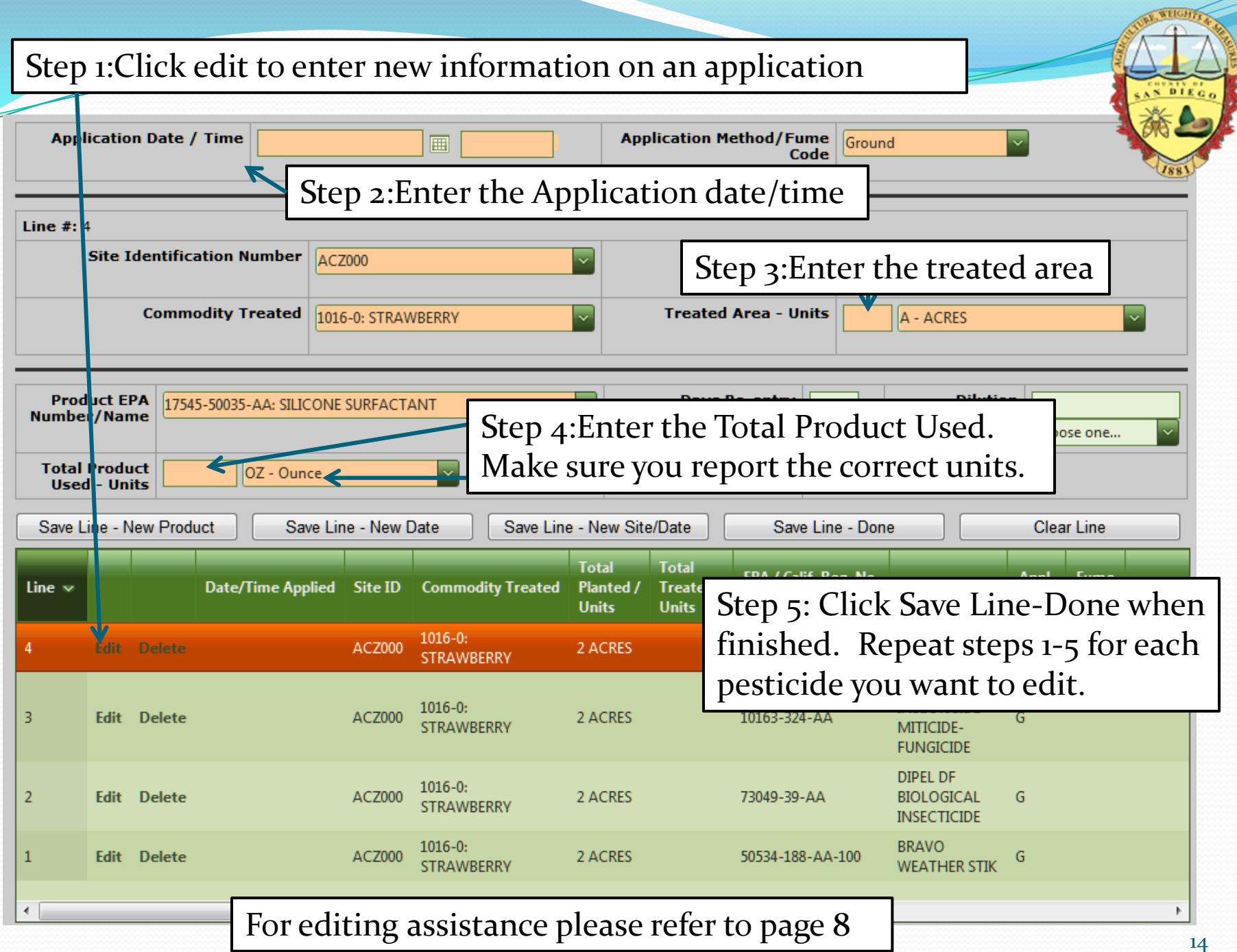